# **TP N° 2 : DESSINER DES MOLECULES AVEC « CHEMSKETCH »**

## **A - Les liaisons du carbone :**

A l'aide des modèles moléculaires, fabriquer les molécules de méthane CH<sub>4</sub>, d'éthylène C<sub>2</sub>H<sub>4</sub> et d'éthyne C2H2. Préciser les différentes géométries des carbones et donner les valeurs des angles entre les liaisons. Dessiner à la main une représentation de Cram de la molécule de méthane. Dessiner l'éthylène et l'éthyne dans le plan des liaisons σ, repérer et représenter le(s) plan(s) de symétrie de la (des) liaison(s) π.

## **B – Visualisation moléculaire 3D et Isomérie géométrique :**

Le logiciel ACD/Chemsketch est un logiciel disponible en téléchargement à l'adresse http://www.acdlabs.com/download/. La langue utilisée dans les menus du logiciel est l'anglais. Afin de pouvoir le télécharger, il est simplement demandé un mail et des coordonnées, mais le logiciel est gratuit.

Lancer le logiciel préalablement installé (Programme, ACDLab, Chemsketch) ainsi que 3D viewer.

### **I- La prise en main**

Le premier réglage à faire est de faire afficher tous les atomes de carbone par le logiciel. En effet, ces derniers ne sont pas toujours écrits afin d'alléger les écritures :

- « Tools » « Structure properties » et dans « Show carbon » cocher « All » et faire « Set default » Remarque : Pour pouvoir écrire des structures topologiques, au contraire décocher « All » et « terminal »

### **Des molécules simples :**

Par défaut, quand on sélectionne un atome (C, H, N, O …) dans la partie gauche de l'écran, le logiciel forme des liaisons entre **cet atome et des atomes d'hydrogène.**

Ø Sélectionnez le carbone dans la partie de gauche (voir ci-contre), puis cliquez quelque part sur l'écran. Le logiciel donne la formule brute de la molécule constituée d'un atome de carbone et relié uniquement à des atomes d'hydrogène.

Ø Faire de même avec l'hydrogène, l'azote (N), l'oxygène, le phosphore, le soufre, le chlore, le brome. Vous devriez obtenir les formules brutes ci-contre.

Ø Sélectionnez (icône lasso ou carré) les molécules et copier (CTRL C), coller (CTRL V) sur un fichier word (pour le compte rendu). Si cela ne marche pas sauver comme image (File/Export/ choisir Type .tif ou .gif ou .png): Vous sauverez votre travail ainsi au fur et à mesure que vous avez fini une étape.

Pour pouvoir déplacer une formule brute, il faut cliquer sur l'icône « select/move » (voir cicontre).

Ø Déplacer vos formules brutes sur l'écran.

Pour effacer une molécule, soit vous la sélectionnez comme précédemment puis soit vous cliquez sur la touche « supprime » du clavier soit vous utiliser l'icône de gomme.

 $\triangleright$  Effacer une ou deux molécules.

### **II- Faire des formules semi-développés de molécules**

Par défaut, quand on sélectionne un atome dans la partie gauche de l'écran, le logiciel forme des liaisons entre cet atome et des atomes d'hydrogène.

Si on sélectionne le carbone, le logiciel fait «  $CH_4$  ». Comment dans ce cas faire «  $CH_3Cl$  » ?

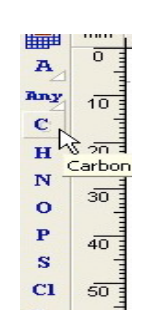

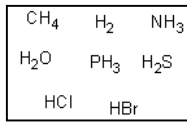

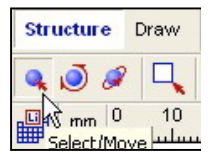

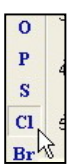

 $\triangleright$  Réaliser tout d'abord la molécule CH<sub>4</sub> comme précédemment.<br>  $\triangleright$  Puis sélectionnez le chlore dans la barre d'outils des atomes

Ø Puis, sélectionnez le chlore dans la barre d'outils des atomes.

 $\triangleright$  Lorsqu'on survole la formule CH<sub>4</sub> avec la souris, elle change d'aspect et s'entoure d'un cadre.

Ø En **cliquant** puis en **glissant** la souris au dessus de la molécule, elle forme la molécule CH<sub>3</sub>Cl.

Ø Réaliser la molécule CHFClOH en répétant ces opérations sur la même molécule.

Ø Vous pouvez utiliser le bouton « Generate Name For structure » pour nommer les molécules que vous dessinez.

Ø L'outil « Tools » « Clean structure » permet ensuite de redresser la molécule. Afin de respecter un peu mieux les répulsions entre les doublets électroniques.

Ø Deux icones : « Set bond horizontally » et « Set bond vertically » permettent de faire tourner la molécule. De même l'icône « Select/resize/rotate »

Faire les 2 molécules ci-contre :

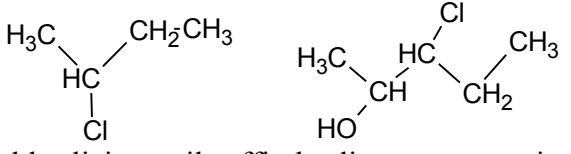

 $\triangleright$  Pour faire des doubles liaisons, il suffit de cliquer sur une simple liaison, elle deviendra double et les atomes d'hydrogène en trop seront éliminés. Réalisez alors les molécules ci-contre.

H2C CH2 CH CH H3C CH3 H3C C O OH HC CH

Ø Sauvegarder le fichier Chemsketch pour une utilisation ultérieure.

#### **III- Faire des formule en 3D**

Ø Réaliser tout d'abord la molécule CH4 comme précédemment.

Ø Sélectionner la molécule (icône avec un carré ou un lasso).

Ø Utiliser « add explicit hydrogen » dans « tools », et « Clean structure » ensuite.

Ø Puis faire « 3D structure optimization » : la molécule est optimisée pour la visualisation en 3D

Ø On peut ensuite faire « ACD/Labs » « 3D viewer » pour lancer la partie 3D. Si 3D viewer n'apparaît pas, on peut le lancer à partir du menu « programme » de windows.

Ø Il suffira ensuite de coller cette molécule dans la fenêtre 3D avec « copy to 3D » situé en bas de la fenêtre.

Ø Plusieurs icônes sont ensuite disponibles : « Balls ans sticks » qui permet de faire apparaître les liaisons et les atomes. « Autorotate » qui permet de faire tourner la molécule toute seule dans l'espace.

Répondre aux questions suivantes en utilisant la procédure précédente :

1°) Construire un C tétraédrique entouré de 4 substituants symbolisés par des «atomes» de couleurs différentes.

- a. Combien y a-t-il de possibilités d'organisation différentes des mêmes substituants (non superposables) ?
- b. Attribuer une priorité (de 1 à 4) à chaque substituant. Visualiser les deux modèles l'un par rapport à l'autre par rapport à un plan miroir pour observer leur énantiomérie (propriété de 2 molécules d'être « image » l'une de l'autre). Compléter un schéma tel que celui représenté ci-dessous :

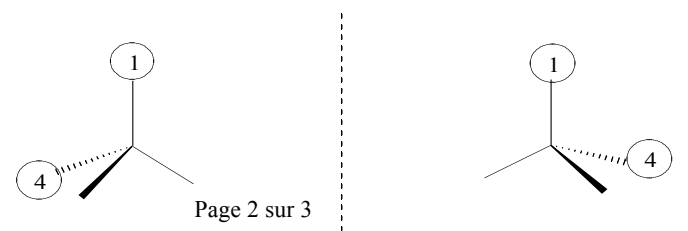

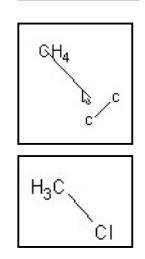

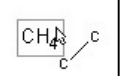

- c. Dessiner chaque molécule en la regardant dans l'axe  $C \rightarrow 4$ . Observer et marquer le sens de rotation pour passer des substituants 1 à 2 puis 3.
- d. Dessiner cette fois-ci chaque molécule en la retournant (axe  $4 \rightarrow C$ ). Observer le sens de rotation.

2°) Molécule de 1,2 dichloroéthène CHCl=CHCl :

Construire les deux modèles d'isomères possibles et les dessiner. Les nommer, à l'aide de la nomenclature absolue Z/E. Vous pouvez utiliser le bouton « Generate Name for Structure» pour vous aider.

3°) Molécule de hexa-2,4-diène CH3-CH=CH-CH=CH-CH3 :

Construire l'isomère (2E,4Z) et le dessiner. Existe-t-il d'autres stéréo-isomères pour cette molécule ? Les dénombrer, les dessiner et les nommer en précisant la configuration de chaque double liaison. Vous pourrez appliquer la commande « Flip top to bottom » à certaines parties de la molécule plutôt que de tout retracer avec Chemsketch.

4°) Pour les molécules suivantes (issues de la question B-II) :

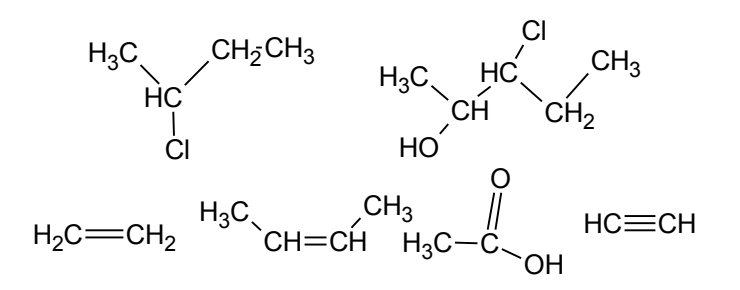

- a. Quand cela est pertinent, faire apparaître à l'écran tous les énantiomères ou diastéréoisomères. On peut utiliser les icônes 3D « miroir d'écran » et/ou « R=S puis optimisation ».
- b. On précisera dans le compte rendu les descripteurs stéréochimiques (R, S, E, Z).

**Vous présenterez vos résultats sous la forme d'un compte-rendu en format pdf par binôme pour la semaine suivante. Vous pourrez copier les molécules par copié-collé à partir de Chemsketch en ajoutant des détails à l'aide des outils de dessin de votre éditeur de texte. Vous ferez attention à commenter et à donner un titre à vos dessins, à introduire et à conclure le compte-rendu.**